## **C5-E-1-81, C5-E-2-81**

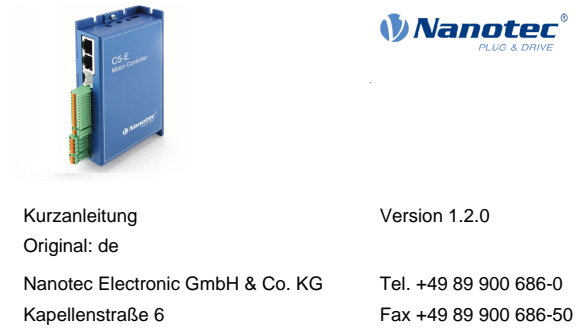

85622 Feldkirchen, Deutschland info@nanotec.de

#### **Einleitung**

Die C5-E ist eine Steuerung für den Open Loop- oder Closed Loop-Betrieb von Schrittmotoren und den Closed Loop-Betrieb von BLDC-Motoren.

Dieses Dokument beschreibt die Montage und Inbetriebnahme der Steuerung. Die ausführliche Dokumentation zum Produkt finden Sie auf **[www.nanotec.de](http://www.nanotec.de)**. Diese Kurzanleitung ersetzt nicht das technische Handbuch des Produkts.

#### **Urheberrecht**

© 2013 – 2019 Nanotec Electronic GmbH & Co. KG. Alle Rechte vorbehalten.

# $\epsilon$

## **Bestimmungsgemäße Verwendung**

Die C5-E dient der Steuerung von Schritt- und BLDC-Motoren und findet Verwendung als Komponente von Antriebssystemen in vielfältigen Industrieanwendungen.

Verwenden Sie das Produkt bestimmungsgemäß innerhalb der durch die technischen Daten definierten Grenzen (siehe insbesondere **Zulässige Betriebsspannung**) und unter den freigegebenen **[Umgebungsbedingungen](#page-0-0)**.

Unter keinen Umständen darf dieses Nanotec-Produkt als Sicherheitsbauteil in ein Produkt oder eine Anlage integriert werden. Alle Produkte, in denen eine von Nanotec hergestellte Komponente enthalten ist, müssen bei der Übergabe an den Endnutzer entsprechende Warnhinweise und Anweisungen für eine sichere Verwendung und einen sicheren Betrieb aufweisen. Alle von Nanotec bereitgestellten Warnhinweise müssen unmittelbar an den Endnutzer weitergegeben werden.

#### **Gewährleistung und Haftungsausschluss**

Für Schäden und Betriebsstörungen, die durch Montagefehler, Nichtbeachtung dieses Handbuchs oder unsachgemäße Reparaturen entstehen, übernimmt Nanotec keine Haftung. Die Auswahl bzw. Verwendung von Nanotec-Produkten liegt im Verantwortungsbereich des Anlagenkonstrukteurs bzw. Endnutzers. Nanotec übernimmt keinerlei Verantwortung für die Integration des Produkts in das Endsystem.

Es gelten unsere Allgemeinen Geschäftsbedingungen: **[de.nanotec.com/](https://de.nanotec.com/service/agb/) [service/agb/](https://de.nanotec.com/service/agb/)**.

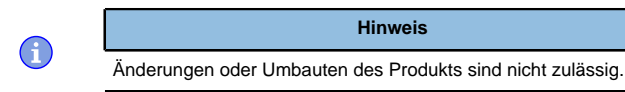

## **Zielgruppe und Qualifikation**

Das Produkt und diese Dokumentation richten sich an technisch geschulte Fachkräfte wie:

- Entwicklungsingenieure
- Anlagenkonstrukteure
- Monteure/Servicekräfte
- Applikationsingenieure

Nur Fachkräfte dürfen das Produkt installieren, programmieren und in Betrieb nehmen. Fachkräfte sind Personen, die

- eine entsprechende Ausbildung und Erfahrung im Umgang mit Motoren und deren Steuerung haben,
- den Inhalt dieses technischen Handbuchs kennen und verstehen,
- die geltenden Vorschriften kennen.

## **EU-Richtlinien zur Produktsicherheit**

Folgende EU-Richtlinien wurden beachtet:

- RoHS-Richtlinie (2011/65/EU, 2015/863/EU)
- EMV-Richtlinie (2014/30/EU)

## **Mitgeltende Vorschriften**

 $\bigodot$ 

 $\bigcap$ 

 $\bigoplus$ 

A

Neben diesem technischen Handbuch sind folgende Vorschriften zu beachten:

- Unfallverhütungsvorschriften
- örtliche Vorschriften zur Arbeitssicherheit

## **Sicherheits- und Warnhinweise**

## **Hinweis**

- Beschädigung der Steuerung.
- Ein Wechsel der Verdrahtung im Betrieb kann die Steuerung beschädigen.
- Ändern Sie die Verdrahtung nur im spannungsfreien Zustand und warten Sie nach dem Abschalten, bis sich die Kondensatoren entladen haben.

## **Hinweis**

**Störung der Steuerung durch Erregerspannung des Motors!** Während des Betriebs können Spannungsspitzen die Steuerung beschädigen.

► Verbauen Sie geeignete Schaltungen (z. B. Stützkondensator), die Spannungsspitzen abbauen.

## **Hinweis**

#### **Beschädigung der Elektronik durch unsachgemäßen Umgang mit ESD-empfindlichen Bauteilen!**

Das Gerät enthält Bauteile, die empfindlich gegen elektrostatische Entladung sind. Unsachgemäßer Umgang kann das Gerät beschädigen.

► Beachten Sie die Grundprinzipien des ESD-Schutzes beim Umgang mit dem Gerät.

## **Hinweis**

- Ein Verpolungsschutz ist nicht gegeben.
- Bei Verpolung entsteht ein Kurzschluss zwischen Versorgungsspannung und GND (Masse) über die Leistungsdiode.
- Installieren Sie eine Leitungsschutzeinrichtung (Sicherung) in der Zuleitung.

## **Technische Daten und Anschlussbelegung**

#### <span id="page-0-0"></span>**Umgebungsbedingungen**

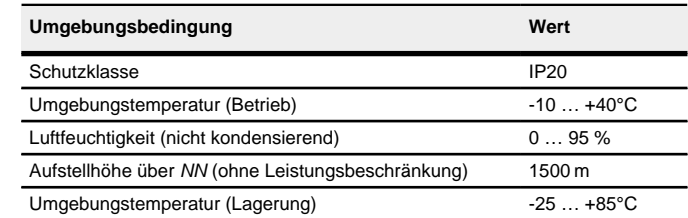

#### **Elektrische Eigenschaften und technische Daten**

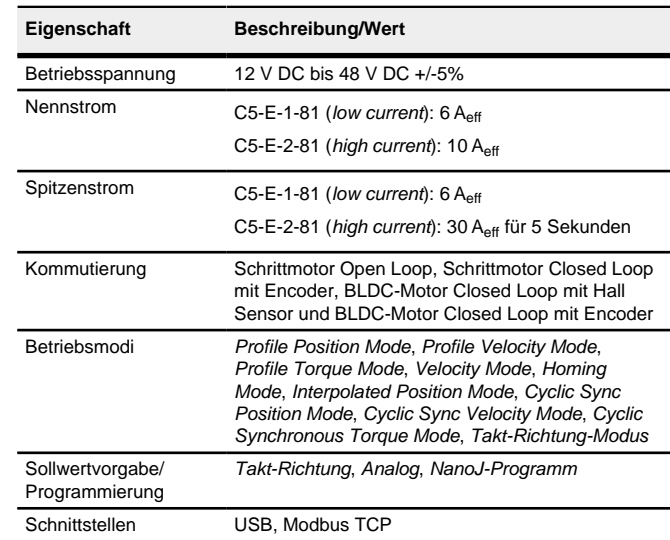

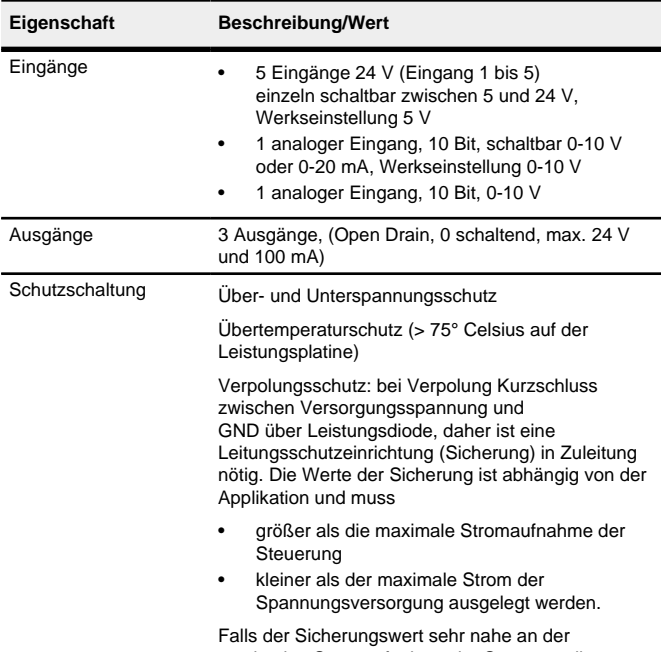

maximalen Stromaufnahme der Steuerung liegt, sollte eine Auslösecharakteristik mittel/träge eingesetzt werden.

#### **Maßzeichnungen**

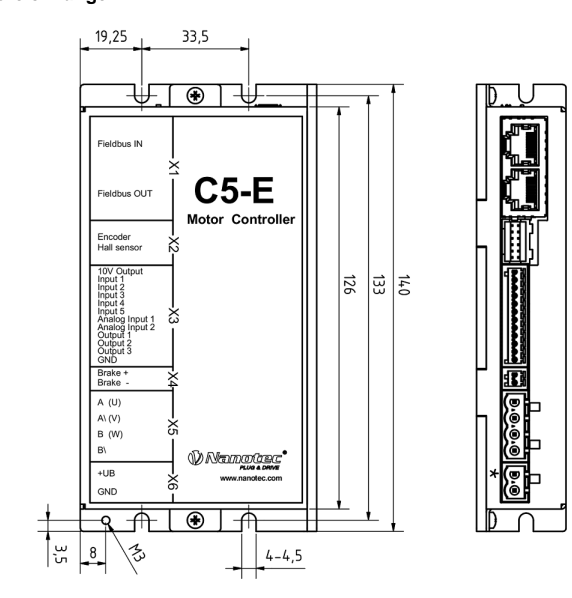

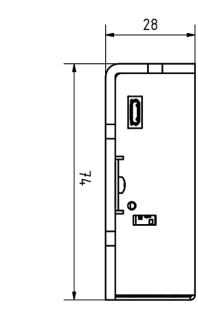

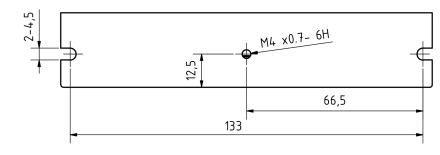

#### **Übertemperaturschutz**

Ab einer Temperatur von ca. 75 °C auf der Leistungsplatine (entspricht 65 - 72 °C außen am Deckel) wird das Leistungsteil der Steuerung abgeschaltet und das Fehlerbit gesetzt. Nach Abkühlung und dem Bestätigen des Fehlers funktioniert die Steuerung wieder normal.

#### **LED-Signalisierung**

## **Betriebs-LED**

## **Normaler Betrieb**

Im normalen Betrieb blinkt die grüne Betriebs-LED L1 einmal in der Sekunde sehr kurz auf.

#### **Fehlerfall**

Liegt ein Fehler vor, schaltet die LED auf Rot um und signalisiert eine Fehlernummer.

Folgende Tabelle zeigt die Bedeutung der Fehlernummern.

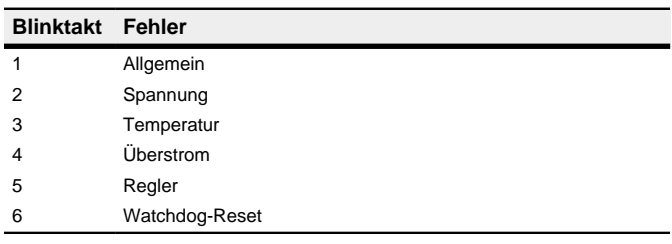

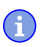

## **Hinweis**

Für jeden aufgetretenen Fehler wird im Objekt **1003**h ein genauerer Fehlercode hinterlegt.

## **Anschlüsse**

Pin 1 ist mit einem Stern "\*" markiert.

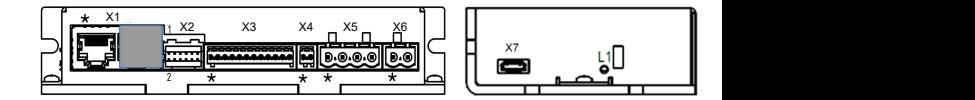

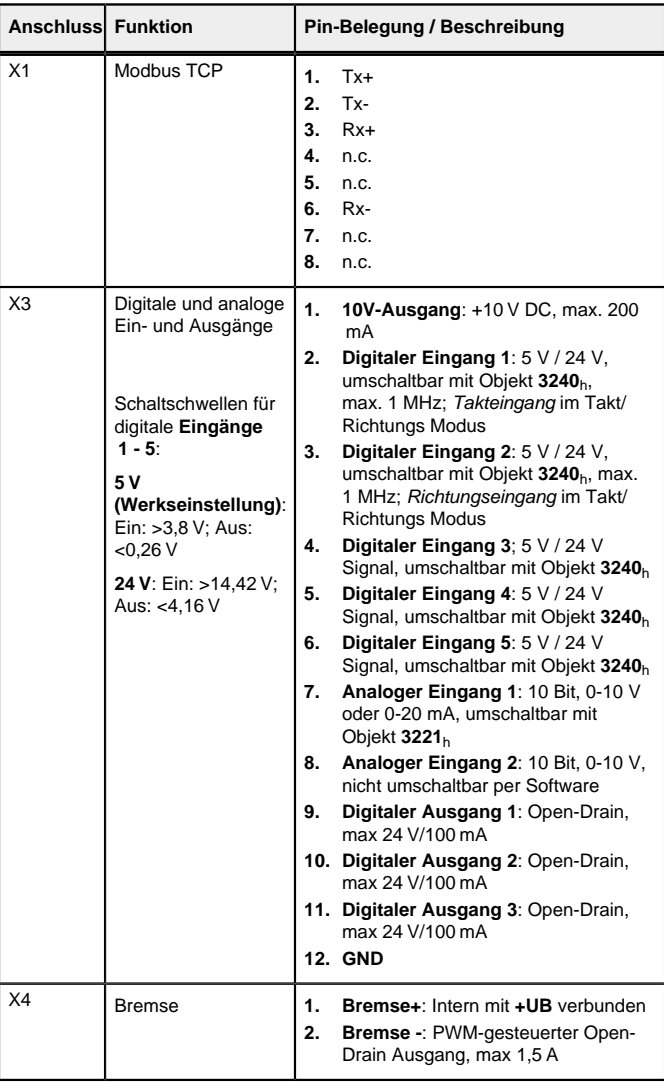

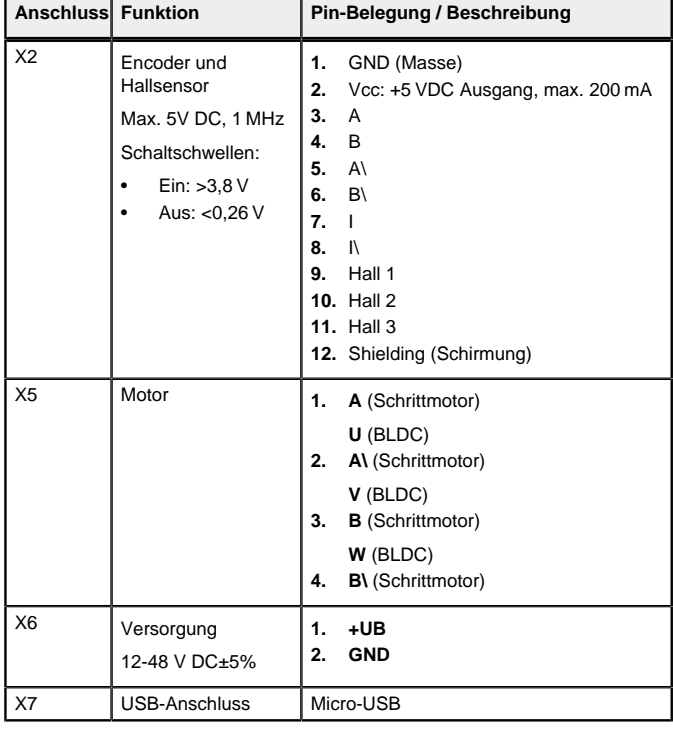

## **Hinweis**

- EMV: Bei einer DC-Stromversorgungsleitung mit einer Länge von >30 m oder Verwendung des Motors an einem DC-Bus sind zusätzliche Entstör- und Schutzmaßnahmen notwendig.
- Ein EMI-Filter ist in die DC-Zuleitung mit möglichst geringem Abstand zur Steuerung/Motor einzufügen.
- Lange Daten- oder Versorgungsleitungen sind durch Ferrite zu führen.

#### **Inbetriebnahme**

Die Software Plug & Drive Studio bietet Ihnen eine Möglichkeit, die Konfiguration vorzunehmen und die Steuerung an den angeschlossenen Motor anzupassen. Weiterführende Informationen finden Sie im Dokument Plug & Drive Studio: Quick Start Guide auf **[www.nanotec.de](http://www.nanotec.de)**.

#### Beachten Sie folgenden Hinweis:

Nach dem Anschließen an eine Spannungsversorgung liest die Steuerung die Konfiguration in folgender Reihenfolge aus:

#### **Hinweis**

- EMV: Stromführende Leitungen insbesondere um Versorgungs- und Motorenleitungen – erzeugen elektromagnetische Wechselfelder.
- Diese können den Motor und andere Geräte stören. Nanotec empfiehlt folgende Maßnahmen:
- Geschirmte Leitungen verwenden und den Leitungsschirm beidseitig auf kurzem Weg erden.
- Kabel mit paarweise verdrillten Adern verwenden.
- Stromversorgungs- und Motorleitungen so kurz wie möglich halten.
- Motorgehäuse großflächig auf kurzem Weg erden.
- Versorgungs-, Motor- und Steuerleitungen getrennt verlegen.

Es werden drei Dateien angezeigt, die Konfigurationsdatei (cfg.txt), das NanoJ-Programm (vmmcode.usr) und die Informationsdatei (info.bin), wo die Seriennummer und Firmware-Version des Produkts zu finden sind.

#### **Konfiguration über USB**

Die Konfigurationsdatei cfg.txt dient dazu, Werte für das Objektverzeichnis beim Start auf einen bestimmten Wert vorzubelegen. Diese Datei ist in einer speziellen Syntax gehalten, um den Zugriff auf die Objekte des Objektverzeichnisses möglichst einfach zu gestalten. Die Steuerung wertet alle Zuweisungen in der Datei von oben nach unten aus.

#### **Allgemeines**

Es gibt folgende Möglichkeiten, die Steuerung über USB zu konfigurieren:

#### **Konfigurationsdatei**

Diese Datei lässt sich mittels dem USB-Anschluss auf die Steuerung speichern. Lesen Sie dazu die Kapitel **[USB Anschluss](#page-1-0)** und **[Konfigurationsdatei](#page-1-1)**.

#### **NanoJ-Programm**

Dieses Programm lässt sich mit NanoJ programmieren, kompilieren und anschließend über USB auf die Steuerung übertragen. NanoJ ist in der Software Plug & Drive Studio integriert. Weiterführende Informationen finden Sie im Dokument Plug & Drive Studio: Quick Start Guide auf **[www.nanotec.de](http://www.nanotec.de)**.

Setzen des Objekts 2031<sub>h</sub>:00 (max. Motorstrom) auf den Wert "258h" (600 mA):

- **1.** Die Konfigurationsdatei wird ausgelesen und verarbeitet.
- **2.** Das NanoJ-Programm wird gestartet.

## <span id="page-1-0"></span>**USB-Anschluss**

- Die Steuerung benötigt eine gültige IP-Adresse. Diese kann über folgende Wege bezogen werden:
- DHCP: Ein DHCP-Server vergibt die IP-Adresse an die Steuerung (Standardeinstellung).
- AutoIP: Die Steuerung ermittelt selbstständig eine geeignete IP-Adresse. Dies setzt voraus, dass sich der Kommunikationspartner im selben physikalischen Subnetz befindet und ebenfalls AutoIP verwendet.
- Statische IP-Adresse: Diese wird vom Benutzer festgelegt

Wird die Steuerung über ein USB-Kabel mit einem PC verbunden, verhält sich die Steuerung wie ein Wechseldatenträger. Es werden keine weiteren Treiber benötigt.

Sie können somit die Konfigurationsdatei oder das NanoJ-Programm auf die Steuerung speichern. Die Spannungsversorgung der Steuerung muss beim USB-Betrieb ebenfalls angeschlossen sein.

## <span id="page-1-1"></span>**Konfigurationsdatei**

## **Allgemeines**

#### **Lesen und Schreiben der Datei**

So erhalten Sie Zugriff auf die Datei:

- **1.** Schließen Sie die Spannungsversorgung an und schalten Sie die Spannungsversorgung ein.
- **2.** Verbinden Sie die Steuerung mit Ihrem PC über das USB-Kabel.
- **3.** Nachdem der PC das Gerät als Wechseldatenträger erkannt hat, navigieren Sie im Explorer das Verzeichnis der Steuerung an. Dort ist die Datei cfg.txt (im Falle einer PD4C heißt die Datei pd4ccfg.txt) hinterlegt.
- **4.** Öffnen Sie diese Datei mit einem einfachen Text-Editor, wie Notepad oder Vi. Benutzen Sie keine Programme, welche Textauszeichnung benutzen (LibreOffice oder dergleichen).

Nachdem Sie Änderungen an der Datei vorgenommen haben, gehen Sie wie folgt vor, um die Änderungen wirksam werden zu lassen:

> Wenn der Master diesen Funktionscode nicht unterstützt, kann über das Plug & Drive Studio die Konfiguration des I/O-Abbildes durchgeführt und gespeichert werden sodass der Master dann über die Standard-Modbus-Funktionscodes auf die Daten zugreifen kann.

- **1.** Speichern Sie die Datei, falls nicht schon geschehen. Der Motor hält an.
- **2.** Trennen Sie das USB-Kabel von der Steuerung.
- **3.** Trennen Sie die Spannungsversorgung der Steuerung für ca. 1 Sekunde, bis die Betriebs-LED aufhört zu blinken.
- **4.** Verbinden Sie die Spannungsversorgung wieder. Mit diesem Start der Steuerung werden die neuen Werte der Konfigurationsdatei ausgelesen und wirksam.

### **Aufbau der Konfigurationsdatei**

#### Kommentare

Zeilen, welche mit einem Semikolon beginnen, werden von der Steuerung ignoriert.

## Zuweisungen

Werte im Objektverzeichnis lassen sich mit folgender Syntax setzen:

<Index>:<Subindex>=<Wert>

#### **Beispiel**

2031:00=0x258

Setzen des Objekts 3202h:00 auf den Wert "8" (Stromabsenkung im Stillstand in Open Loop aktivieren):

3202:00=8

oder nur Bit 3 setzen

3202:00.03=1

## **Konfiguration der Ethernet-Schnittstelle**

#### **Übersicht**

## **IP-Adresse**

Welche Methode zum Einsatz kommt, ist von der Netzwerkumgebung abhängig und wird vom Netzwerkbetreuer festgelegt.

Die IP-Adresse lässt sich am einfachsten über das Tool ping herausfinden. Dazu muss der NetBIOS-Service auf dem PC aktiviert und die MAC-Adresse der Steuerung bekannt sein.

### **Einstellen der IP-Adresse**

Die angeschlossenen Geräte (Steuerung und Kommunikationspartner) in einem Ethernet-Netzwerk oder bei einer Ethernet-Punkt-zu-Punkt-Verbindung benötigen jeweils eine eindeutige IP-Adresse. Diese kann entweder automatisch bezogen (DHCP) bzw. generiert (Auto-IP) oder statisch vorgegeben werden. Im weiteren Verlauf wird unter "Kommunikationspartner" ein PC oder Laptop verstanden.

Sie können die Steuerung in ein bestehendes Ethernet-Netzwerk integrieren. Dazu ist lediglich die physikalische Verbindung per Standard-Ethernetkabel herzustellen. Sofern DHCP auf der Steuerung aktiviert ist (werksseitig voreingestellt), wird die Steuerung auch automatisch im Netzwerk erkannt und kann sofort über einen im Netzwerk befindlichen PC bedient werden.

> ► Es darf kein NanoJ-Programm laufen (Objekt 2300<sub>h</sub>:00<sub>h</sub> Bit 0 = "0", siehe **2300h NanoJ Control**).

#### **Einstellen DHCP/Auto-IP**

**2.** Starten Sie das Auto-Setup mit Setzten von Bit 4 OMS im Objekt 6040<sub>h</sub>:00<sub>h</sub> (Controlword).

Der Wert 1 im Bit 12 OMS im Objekt 6041<sub>h</sub>:00<sub>h</sub> (Statusword) zeigt an, dass das Auto-Setup vollständig durchgeführt und beendet wurde. Zusätzlich kann über das Bit 10 TARG im Objekt 6041<sub>h</sub>:00<sub>h</sub> abgefragt werden, ob ein Encoder-Index gefunden wurde (= "1") oder nicht (= "0").

IP-Adressen können in einem Netzwerk dynamisch von einem DHCP-Server bezogen werden oder beispielsweise bei einer PC-Direktverbindung ohne DHCP-Server automatisch durch die beiden kommunizierenden Geräte (z.B. PC und Steuerung) selbst generiert werden. In der Steuerung ist bereits werksseitig DHCP für den automatischen Bezug einer IP-Adresse von einem DHPC-Server oder der automatischen IP-Adressgenerierung voreingestellt. Es sind lediglich seitens des Kommunikationspartners (z.B. PC oder Laptop) eventuell einige Einstellungen für die Herstellung der Verbindung zur Steuerung notwendig. Einstellungen als Beispiel beim Betriebssystem Windows 7:

- **1.** Windows-Start-Button drücken und Systemsteuerung auswählen.
- **2.** Netzwerk- und Freigabecenter auswählen.
- **3.** Adaptereinstellungen ändern auswählen.
- **4.** Es wird die Liste der verfügbaren Netzwerkadapter dargestellt. Am Adapter, mit welchem die Steuerung verbunden ist, die Eigenschaften öffnen (beispielsweise mit einem Klick mit der rechten Maustaste).
- **5.** Internetprotokoll Version 4 (TCP/IPv4) anwählen und die Schaltfläche Eigenschaften drücken.
- **6.** Option IP-Adresse automatisch beziehen auswählen.
- **7.** Übernahme der Eingaben mit der Schaltfläche OK bestätigen.

#### **Konfiguration über Modbus TCP**

Diese Steuerung ist mit einer Modbus TCP-Schnittstelle ausgestattet. Die Nachrichten werden alle über TCP an den Port 502 der Steuerung geschickt, es wird nur eine Verbindung unterstützt. Eine CRC (wie es bei Modbus RTU benutzt wird) entfällt.

Die I/O-Daten mit den ggf. vorkonfigurierten Antriebsgrößen können mit den Standard Modbus-Funktionscodes gesendet werden. Um aber eigene I/O-Daten zu konfigurieren, muss der Funktionscode 2Bh (CAN Encapsulation) vom Modbus-Master unterstützt werden, damit die Parameter unabhängig vom Prozessabbild gelesen und beschrieben werden können.

Lesen Sie das Kapitel **Modbus TCP** im technischen Handbuch der Steuerung für weitere Details.

#### **Kommunikation aufbauen**

- **1.** Schließen Sie die Versorgungsspannung an den Stecker X6 an.
- **2.** Verbinden Sie den Modbus-Master mit dem Anschluss X1 der Steuerung.
- **3.** Zum Testen der Schnittstelle senden Sie die Bytes 00 00 00 00 00 0D 00 2B 0D 00 00 01 60 41 00 00 00 00 02 an die Steuerung (eine detaillierte Beschreibung der Modbus-Funktionscodes finden Sie im Kapitel **Modbus TCP** des technischen Handbuchs).

Das Statusword (6041<sub>h</sub>) wurde ausgelesen, Sie erhalten diese Antwort: 00 00 00 00 0F 00 2B 0D 00 00 01 60 41 00 00 00 00 XX XX  $06$ 

#### **Motordaten einstellen**

Die Steuerung benötigt vor der Inbetriebnahme des Motors einige Werte aus dem Motordatenblatt.

- Polpaarzahl: Objekt **2030**h:00h (Pole pair count) Hier ist die Anzahl der Motorpolpaare einzutragen. Bei einem Schrittmotor wird die Polpaarzahl über den Schrittwinkel berechnet, z.B. 1,8° = 50 Polpaare, 0,9° = 100 Polpaare (siehe Schrittwinkel im Motordatenblatt). Bei BLDC-Motoren ist die Polpaarzahl direkt im Motordatenblatt angegeben.
- Objekt **2031**h:00h: Maximal zulässiger Motorstrom (Motorschutz) in mA (siehe Motordatenblatt)
- Objekt **6075**h:00h Nennstrom des Motors in mA (siehe Motordatenblatt), begrenzt durch **2031**<sup>h</sup>
- Objekt **6073**h:00h: Maximaler Strom (entspricht bei einem Schrittmotor in der Regel dem Nennstrom, Bipolar) in Promille des eingestellten Nennstroms (siehe Motordatenblatt). Werkseinstellung: "1000", was 100% des Wertes in **6075**h entspricht. Wird durch **2031**h begrenzt.
- Objekt **203B**h:02h Maximale Dauer des maximalen Stroms (**6073**h) in ms (für die Erstinbetriebnahme empfiehlt Nanotec einen Wert von 100 Millisekunden; dieser Wert ist später an die konkrete Applikation anzupassen).
- Motortyp einstellen:
	- Schrittmotor:
		- ‣ Objekt **3202**h:00h (Motor Drive Submode Select): Definiert den Motortyp Schrittmotor, aktiviert die Stromabsenkung bei Stillstand des Motors: 0000008h.
		- ‣ Objekt **2037**h (Open Loop Current Reduction Value/factor) : Effektivwert angegeben, auf den der Nennstrom reduziert werden
	- soll, wenn die Stromabsenkung im Open Loop aktiviert wird. - BLDC-Motor:
	- - ‣ Objekt **3202**h:00h (Motor Drive Submode Select): Definiert den Motortyp BLDC: 00000040h
- Motor mit Encoder: Objekt **2059**h:00h (Encoder Configuration): Je nach Encoderausführung ist einer der folgenden Werte einzutragen (siehe Motordatenblatt):
	- Versorgungsspannung 5V, differentiell: 00000000h
- Versorgungsspannung 5V, single-ended: 00000002h
- Motor mit Encoder ohne Index: Sie müssen nach dem **[Auto-Setup](#page-1-2)** die Encoder-Parameter einstellen, siehe Kapitel **Konfigurieren der Sensoren**.
- Motor mit Bremse: Objekt **3202**h:00h (Motor Drive Submode Select): Für die Erstinbetriebnahme wird die Bremsensteuerung aktiviert. Abhängig von der konkreten Applikation kann diese Konfiguration bei Bedarf später wieder deaktiviert werden. Je nach Motortyp ist eines der folgenden Werte einzutragen:
	- Schrittmotor, Bremsensteuerung (und **Stromabsenkung**) aktiviert: 0000000Ch
	- BLDC-Motor, Bremsensteuerung aktiviert: 00000044h

**Hinweis**

## Aufgrund der Sinuskommutierung und des sinusförmigen Stromverlauf, kann der Strom einer Motorwicklung einen Wechselstromwert erreichen, der kurzfristig größer (um maximal √2 mal) ist, als der eingestellte Strom.

Bei besonders langsamen Drehzahlen oder im Stillstand mit voller Belastung kann deshalb eine der Wicklungen für längere Zeit überbestromt werden. Berücksichtigen Sie dies bei der Auslegung des Motors und wählen Sie ggf. einen Motor mit größerer Drehmoment-Reserve, falls die Anwendung das fordert.

## <span id="page-1-2"></span>**Auto-Setup**

Um einige Parameter mit Bezug zum Motor und den angeschlossenen Sensoren (Encoder/Hall-Sensoren) zu ermitteln, müssen Sie ein Auto-Setup durchführen.

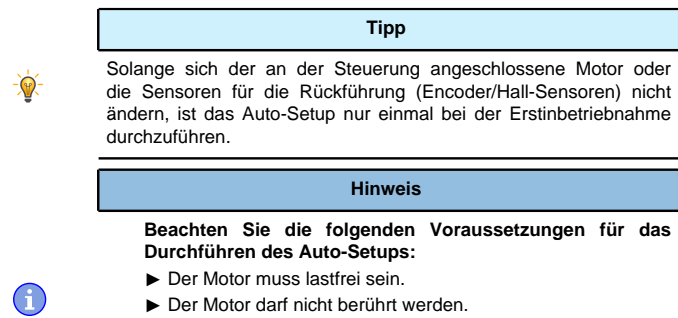

► Der Motor muss sich frei in beliebige Richtungen drehen können.

## **Durchführung**

**1.** Zum Vorwählen des Betriebsmodus Auto-Setup tragen Sie in das Objekt 6060h:00h den Wert "-2" (="FEh") ein. Die Power state machine muss nun in den Zustand Operation enabled

versetzt werden.

Zum Ermitteln der Werte wird die Richtung des Messverfahrens reversiert und die Flankenerkennung erneut ausgewertet.

## **VORSICHT**

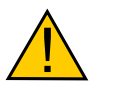

## **Unkontrollierte Motorbewegungen!**

Das interne Koordinatensystem ist nach dem Auto-Setup nicht mehr gültig. Es kann zu unvorhersehbaren Reaktionen kommen.

► Starten Sie das Gerät nach einem Auto-Setup neu. Homing alleine genügt nicht.